با اجرای دستور nntool تصویر زیر باز می شود:

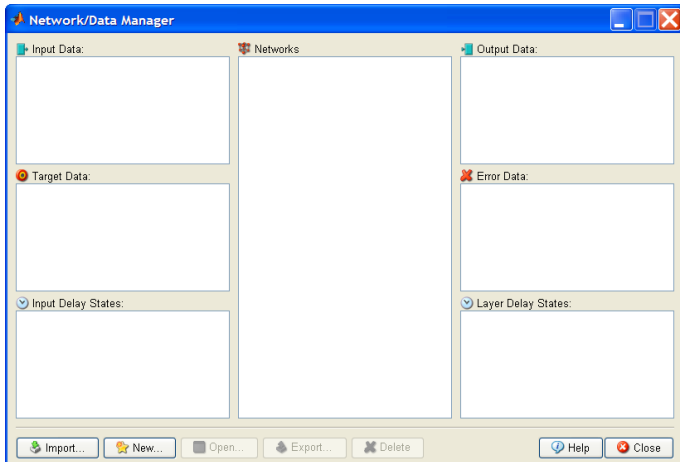

با وارد کردن داده که آشنا هستید اما می توانید داده ی جدیدی نیز تولید کنید برای این کار دکمه ی new

را بزنید تا صفحه ی زیر باز شود:

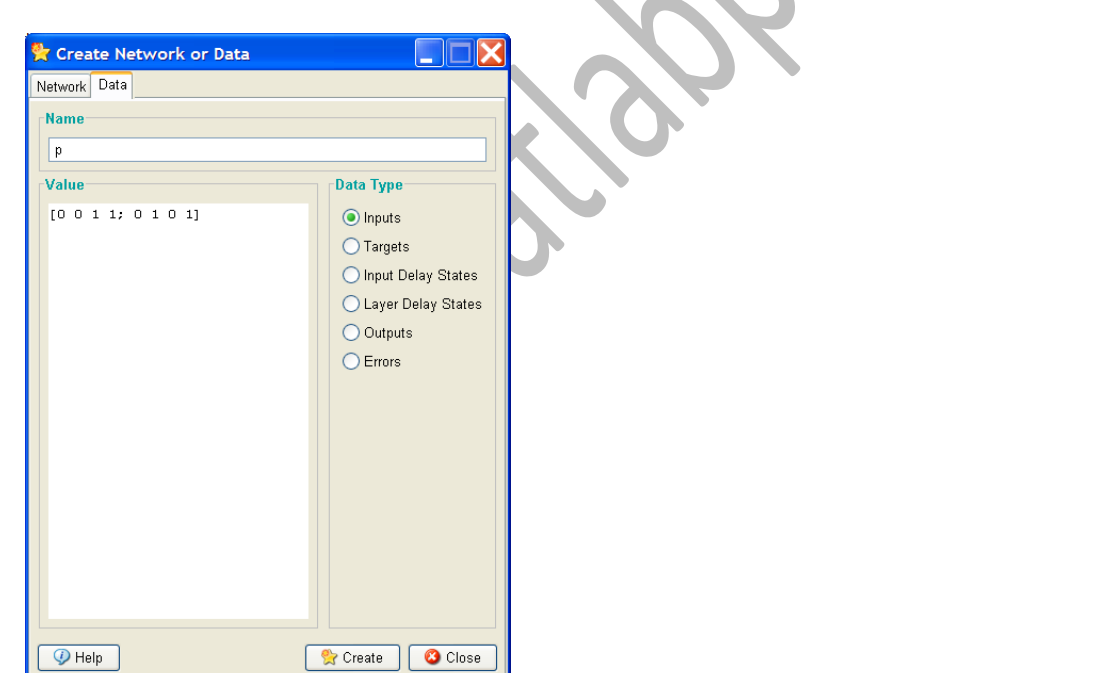

این صفحه سه بخش دارد. در نواار بالای نام در بخش سمت راشت نوع آن که ورودی است یا خروجی مشخص می شود و در بخش سمت چپ مقادیر آن را می نویسید. می توانید برای مقادیر مانند ما عمل کٌیذ:

P=  $[0 0 1 1:0 1 0 1]$ 

بعد از وارد کردن مقادیر با زدن دکمه ی creat داده ساخته می شود. برای داده ی خروجی هم می توانید از همین روش استفاده کنید.

در سربرگ network می توانید مشخصات شبکه تنظیم کنید. نوع شبکه را perceptron و ورودی خروجی ها را تعیین کنید. تابع انتقال را HARDlm و الگوریتم یادگیری را LEARNnp انتخاب کنید. سپس با زدن creat شبکِه ایجاد می شود و می توانید صفحه ی Network/Data Manager window را ببیٌیذ. بزای آهَسش ANDNet را کلیک کٌیذ تا بزجستِ ضَد ٍ سپس open کٌیذ تا تصویر زیر وارد شوید:

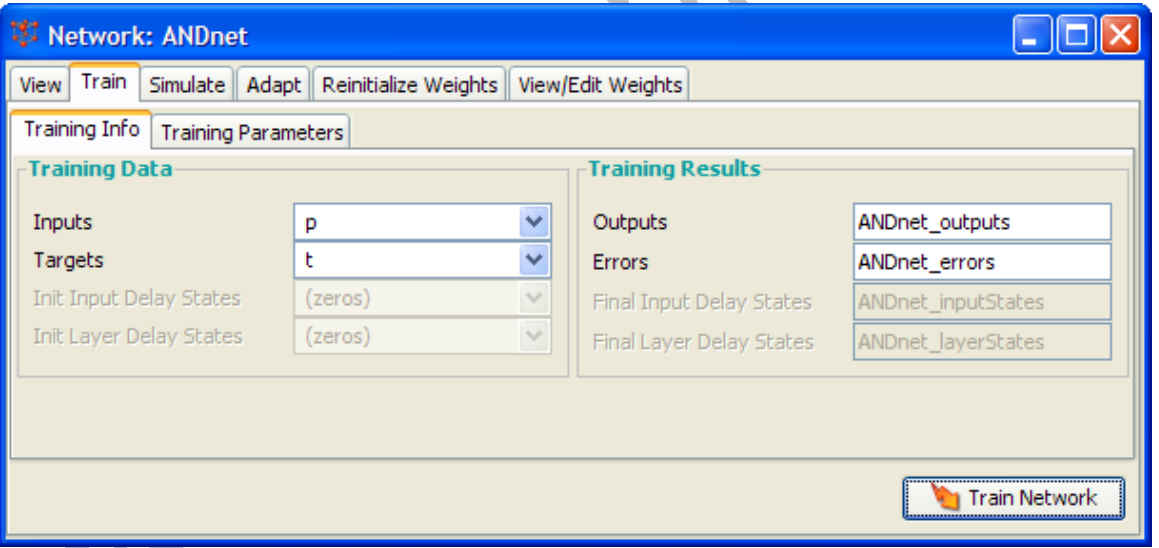

در سربرگ view می توانید شبکِه را ببینید. در سربرگ train می توانید هم اطلاعات مربوط به ورودی و خروجی در بخش training info مشاهده کنید و هم در سربرگ training parameters می توانید پارامتزهای مربوط بِه آموزش مانند تعداد epoch و یا خطای هدف را تعیین کنید. همچنین با زدن دکمه ی train network شبکه را آموزش دهید. بعد از آموزش می تواندی در صفحه ی تصویر قبلی در سربرگ simulate از منوی ورودی، p را به عنوان ورودی مشخص کنید و نام خروجی را ANDNet\_outputsSim بنامید و سپس Simulate Network را بزنید در Network/Data Manager خروجی با نامی که گذاشتید را می بینید دوبل کلیک کنید تا مقادیر آن را مشاهده کنید.

جلسه ی بعدی linear networks را مورد بررسی قرار می دهیم.